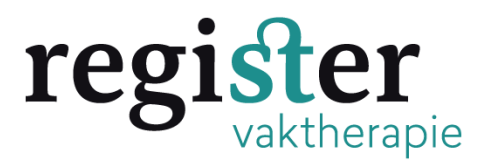

## **Stap 1:** Klik nadat u bent ingelogd bovenaan op presentie:

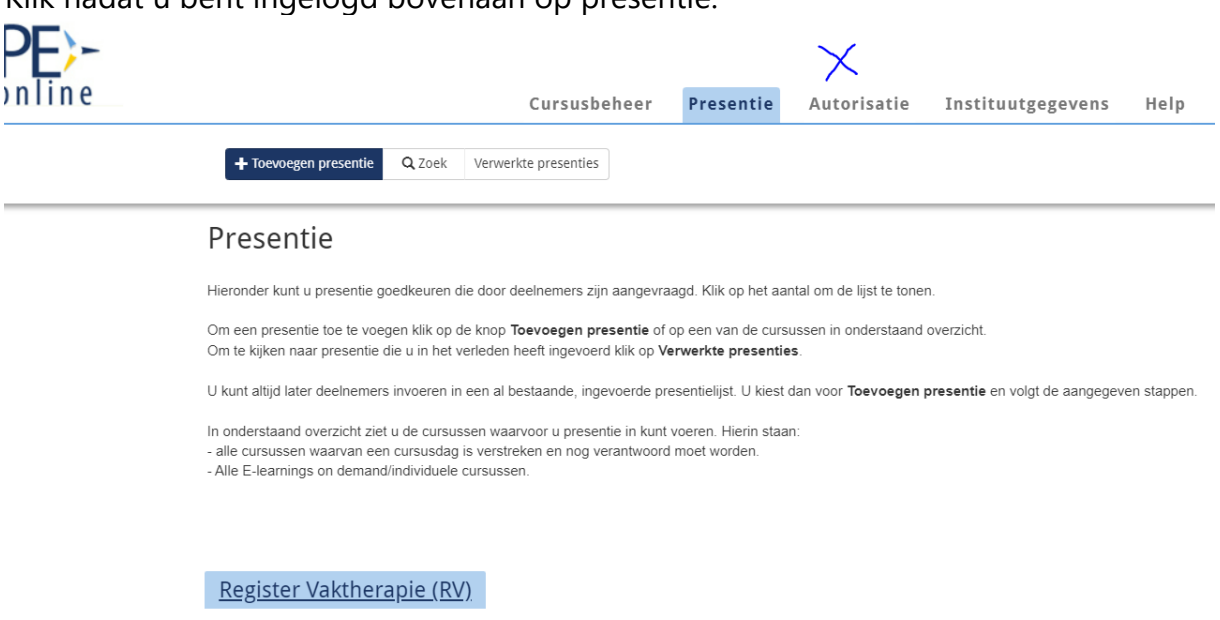

## **Stap 2:**

Klik linksboven op het blauwe vakje dat heet: + Toevoegen presentie. U gaat automatisch door naar het vervolgscherm waar u de betreffende cursus selecteert en daarna linksboven op volgende klikt:

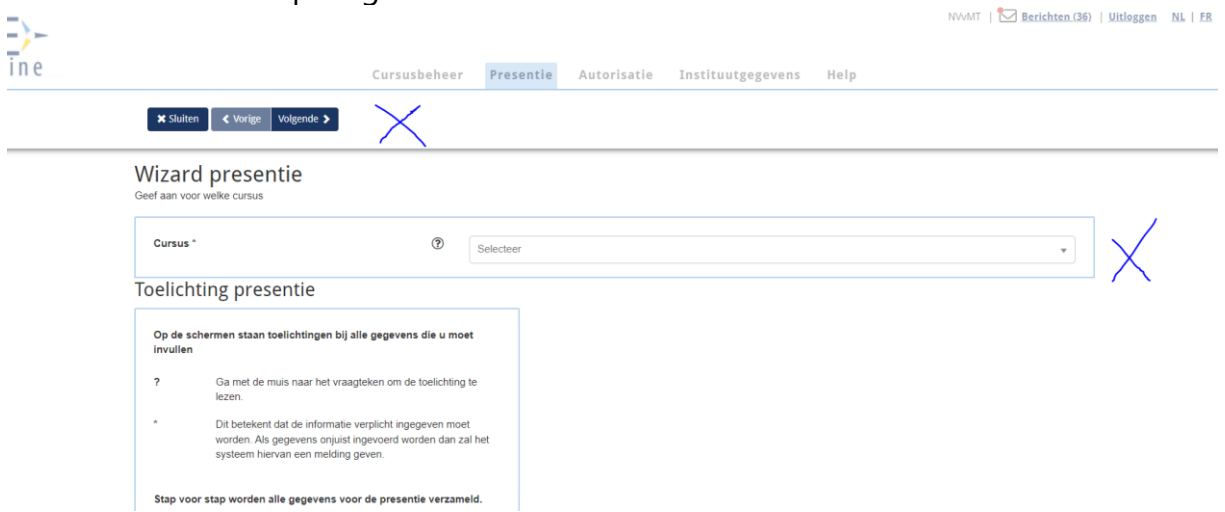

**Stap 3:** Kies eventueel een uitvoering als er meerdere cursussen staan die zijn afgerond en klik daarna weer linksboven op volgende en nog een keer op volgende:

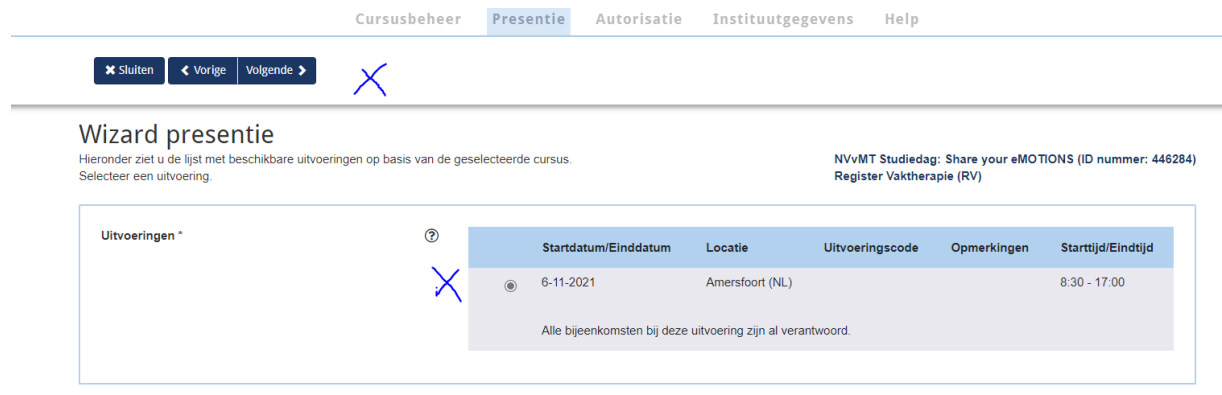

**Stap 4:** U kunt nu de presentie toevoegen.

**Optie 1:** Het betreft een of enkele personen: typ de naam van de persoon in. Zodra u begint te typen geeft pe de naam van de persoon door. Als dat de juiste is, klik op het blauwe knopje toevoegen.

Voeg de overige persoon toe en klik linksboven op volgende

**Optie 2**: U heeft een (Excel) lijst met lidnummers. Klik dan op importeren. Kopieer uit uw presentielijst de lidnummers en plak ze in het witte veld. Pe kan aangeven dat een aantal mensen niet worden herkend (dat betekent dat ze niet staan geregistreerd in het register).

Klik daarna op gereed en dan op volgende

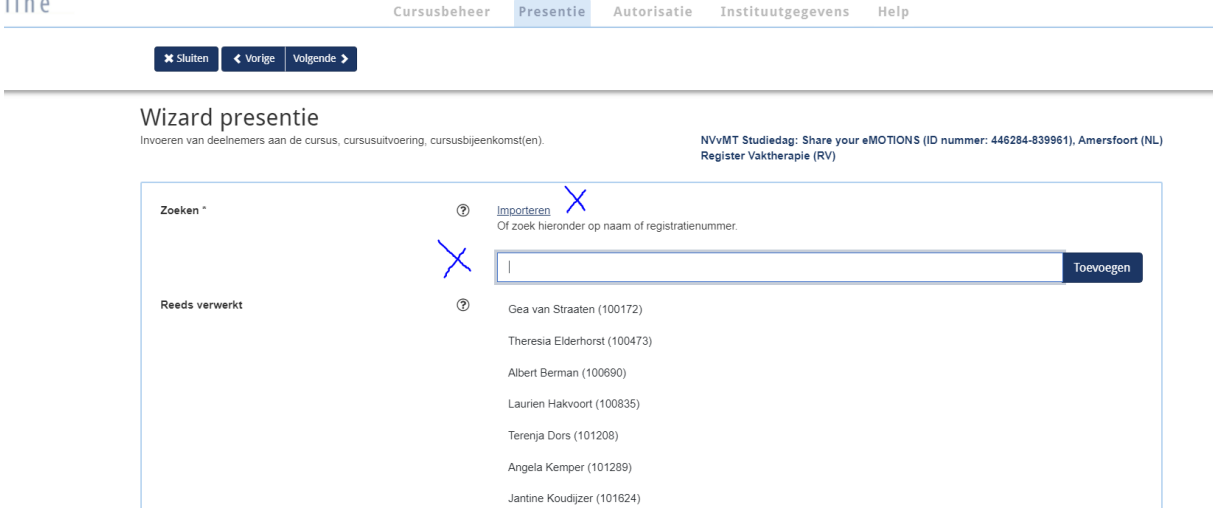

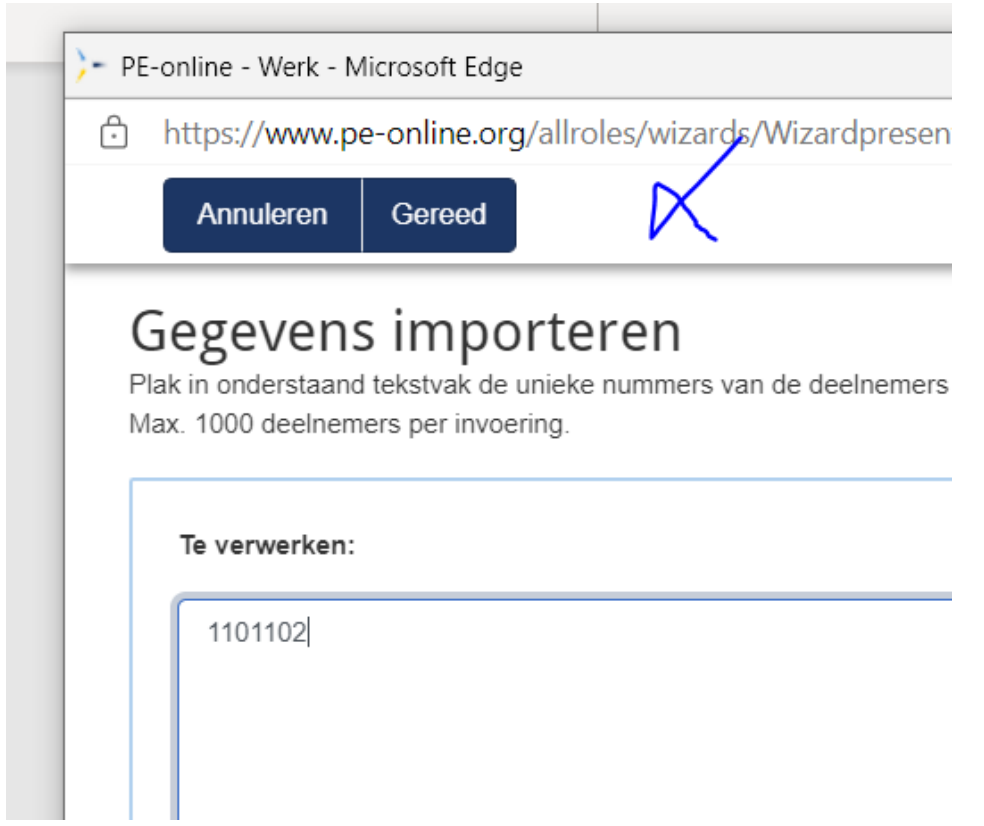

**Stap 5**: de presentie is verwerkt en de punten zijn bijgeschreven. Klik op gereed en log uit.

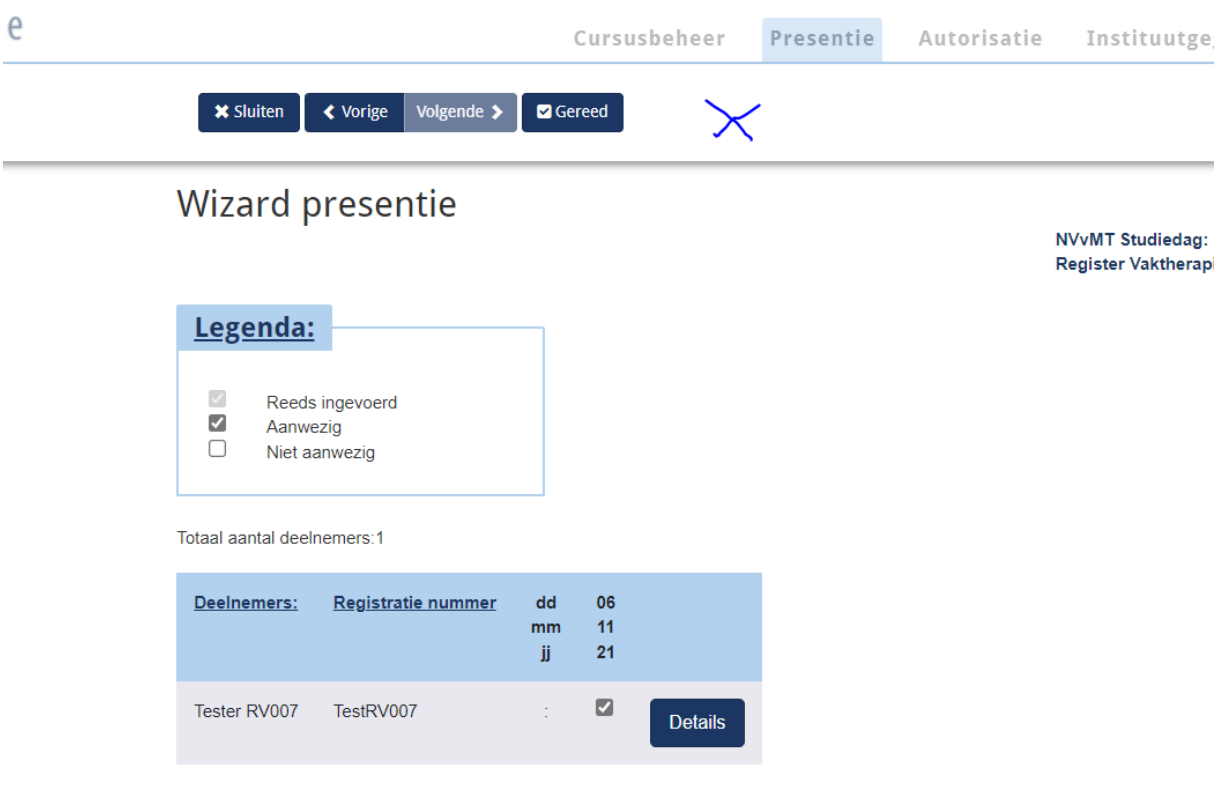